## 大分銀行 ビジネスダイレクト 外為Webサービス

操作マニュアル

### **メールアドレスの変更**

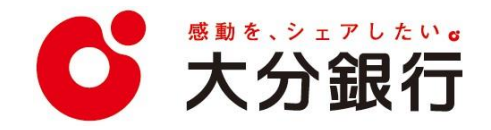

# 18. メールアドレスの変更

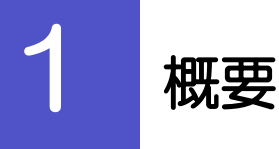

メールアドレスはマスターユーザ、または管理者ユーザにより、外為Web サービスから変更を行うことができま す。(一般ユーザは変更できませんので、マスターユーザ、または管理者ユーザに変更を依頼してください。)

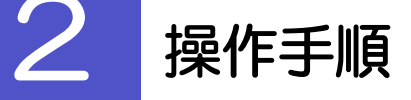

### 2.1 メールアドレスの変更(マスターユーザ/管理者ユーザ)

マスターユーザ、または管理者ユーザは、ご自身、および他ユーザのメールアドレスを変更することができ ます。

2.1.1 外為 Web サービストップページにて、 [管理] > [利用者管理] を選択します。

#### 2.1.2 利用者一覧画面でメールアドレスを変更したいユーザを選 択し、[変更]を押します。

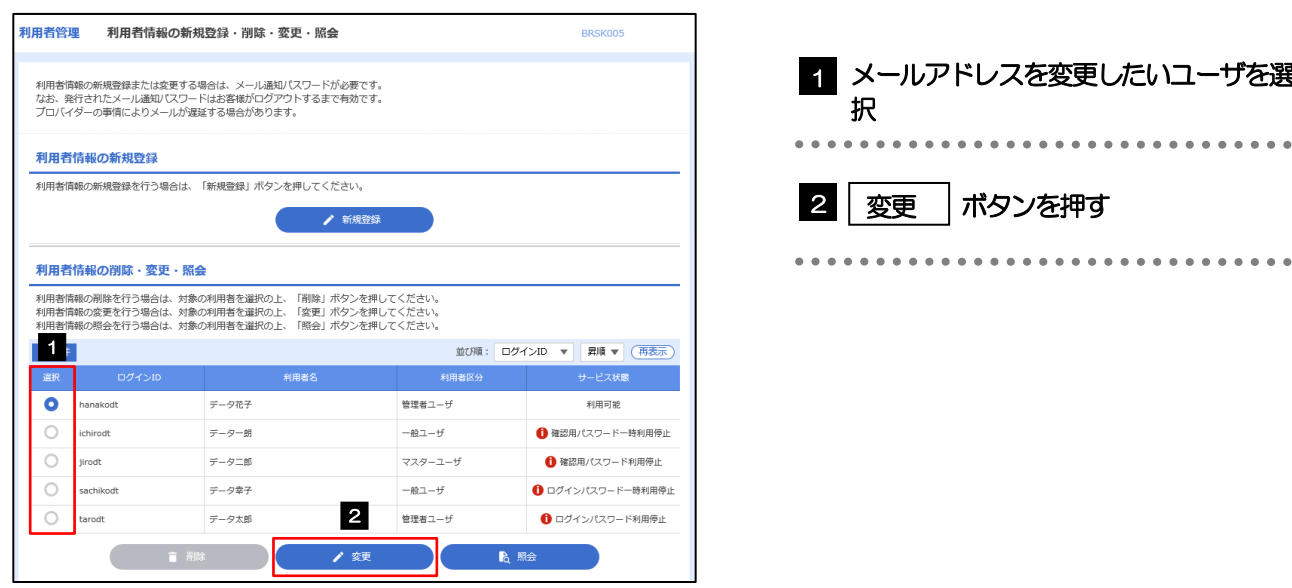

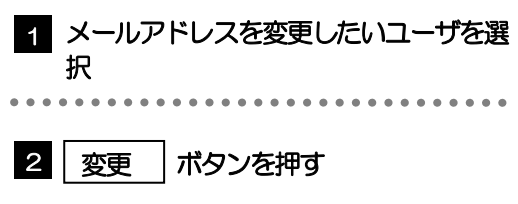

#### 2.1.3 メールアドレスを変更し、[次へ]を押します。

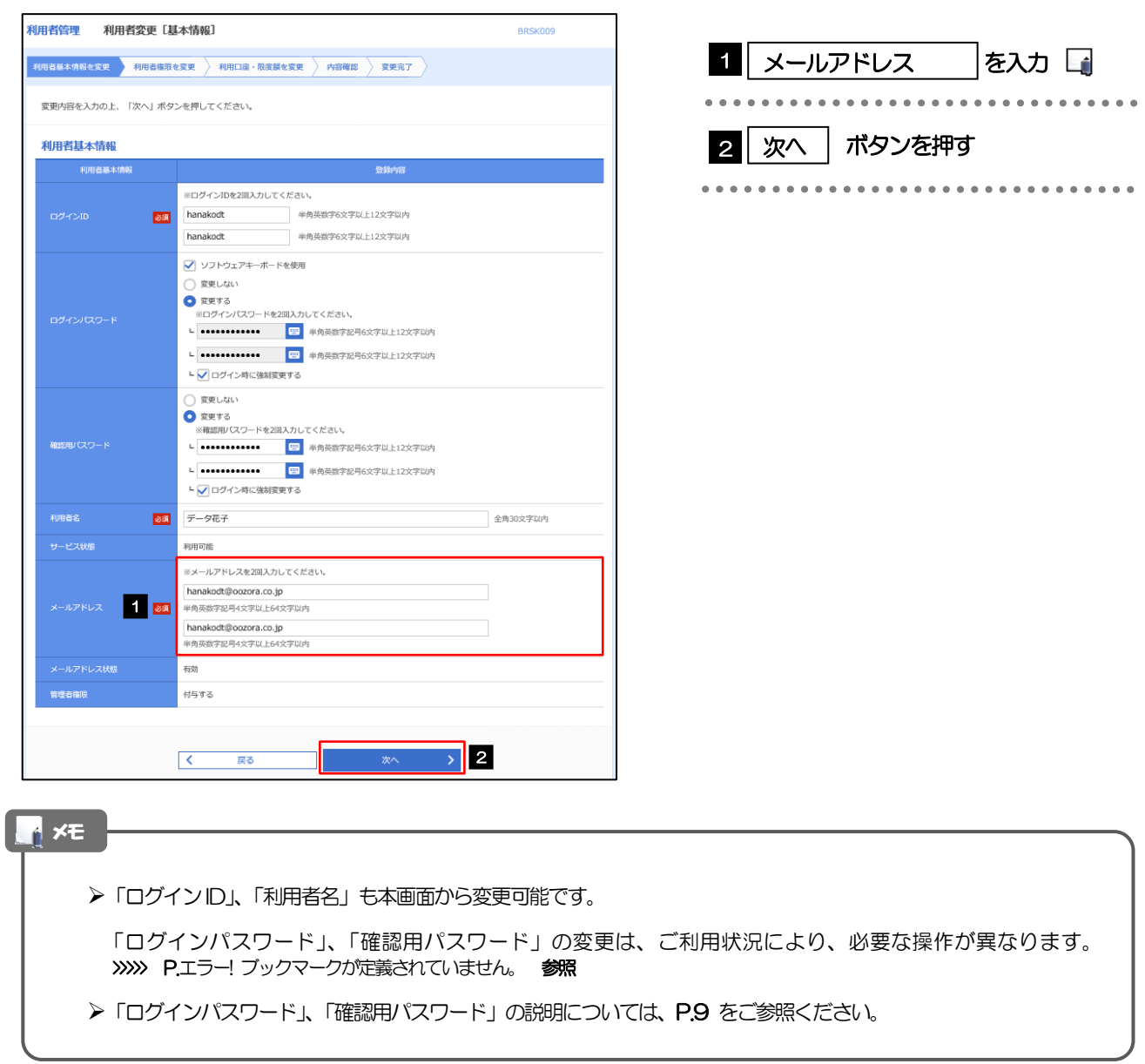

#### 2.1.4 利用者変更[権限]画面を表示して、[次へ]を押します。

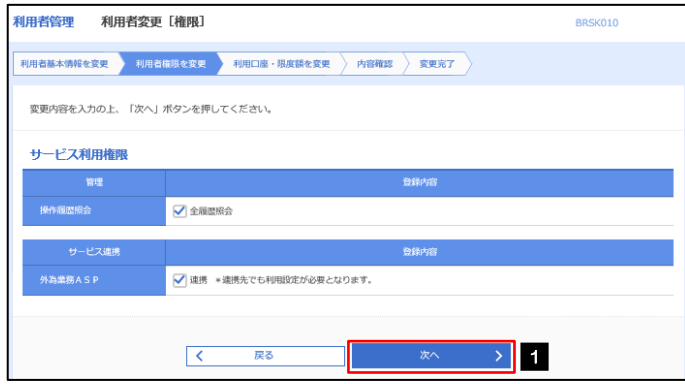

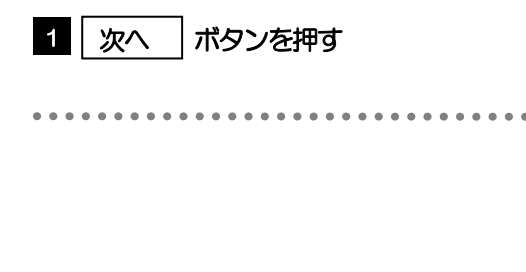

#### 2.1.5 利用者変更[口座]画面を表示して、[変更]を押します。 -<br>利用者管理 利用者変更 [口座] BRSK011 利用者基本情報を変更 → 利用者権限を変更 → 利用口座・限度額を変更 → 内容確認 → 変更完了 → 1 | 変更 |ボタンを押す 変更内容を入力の上、「変更」ボタンを押してください。 利用可能口座 並び順: 支店名 ▼ 昇順 ▼ (再表示)  $\begin{array}{|c|c|} \hline \multicolumn{3}{c|}{\mathbb{P}} & \multicolumn{3}{c|}{\mathbb{P}} \\ \hline \multicolumn{3}{c|}{\mathbb{P}} & \multicolumn{3}{c|}{\mathbb{P}} \\ \hline \multicolumn{3}{c|}{\mathbb{P}} & \multicolumn{3}{c|}{\mathbb{P}} \\ \hline \multicolumn{3}{c|}{\mathbb{P}} & \multicolumn{3}{c|}{\mathbb{P}} \\ \hline \multicolumn{3}{c|}{\mathbb{P}} & \multicolumn{3}{c|}{\mathbb{P}} \\ \hline \multicolumn{3}{c|}{\mathbb{P}} & \multicolumn$ 口座メモ 一表示 □ 青山支店 (100) 普通 1234567 資金移動用口座 (詳細) <del>LEXERREN</del><br>L<sup>a</sup>steraturente<del>n per</del>sonarian \*\*\*\*\*\*\*\*\*\*\* **Contractor**  $\boxed{\rightarrow}$  1  $\begin{array}{|c|c|c|}\hline & & & \overline{\mathbb{R}}\mathbb{S} & \\ \hline \end{array}$ 2.1.6 変更内容を確認し、[実行]を押します。 11田老管理 利田老登绿旋沟 BRSK012 1 | 確認用パスワード | を入力 操作を行われているご自身の確認用パスワードを入 以下の内容で利用者情報を登録します。<br>内容を確認の上、「実行」ボタンを押してください。<br>変更する内容は<mark>太字</mark>で表示されています。 力してください。 利用者基本情報 -<br>利用老基本情報 hanakodt 2 | 実行 |ボタンを押す 変更しない 確認用パスワード 変更しない データ花子 ---<br>付与する サービス利用権限 n ya 登録内 ○全履歴照会 ○連携 \*連携先でも利用設定が必要となります。 認証項目 <sup>確認用バスワード</sub> 1 <mark>1 2年 | 1990年 | 1990年 | 1990年 | 1990年 | 1990年 | 1990年 | 1990年 | 1990年 | 1990年 | 1990年 | 1990年 | 1990年 |</sup></mark>

メモ

▶変更した項目は、背景をオレンジ色反転して太字で表示されます。

2

 $\begin{array}{|c|c|c|c|c|}\hline \textbf{K} & \textbf{K} & \textbf{K} & \textbf{K} \\ \hline \end{array}$ 

### 2.1.7 メールアドレスが変更されました。

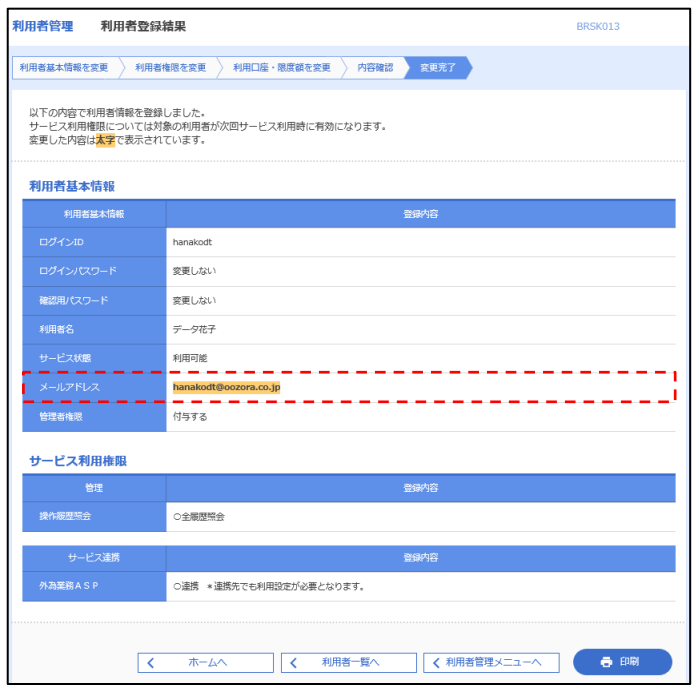

メモ

メールアドレスを変更したユーザに、再ログインを依頼してください。

外為WEBサービスの操作・ご利用方法などに関するお問い合わせは

# 大分銀行 外為Webサポートデスク ಕ್ 0120-849-400 受付時間/平日9:00~17:00(銀行休業日は除きます)

※時間外および銀行休業日については、翌営業日にお問い合わせください。

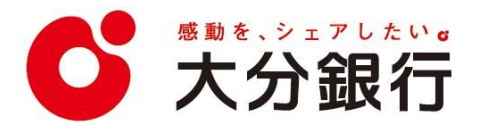